#### **Royal Education Society's**

[Govt. of Maharashtra approved, affiliated to S.R.T. Marathwada University, Nanded and included under Section 2(f) and 12(B) of U.G.C. Act 1956]

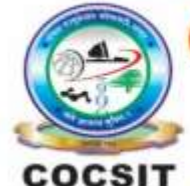

**COLLEGE OF COMPUTER SCIENCE AND INFORMATION TECHNOLOGY(COCSIT), LATUR** संगणकशास्त्र व माहितीतंत्रज्ञान महाविद्यालय(कॉक्सिट), लातूर.

Ambajogai Road, LATUR-413531 (Maharashtra)

Ph.: 02382-229191, Fax: 02382-228646, Website: www.cocsit.org.in, E-mail: cocsit365@rediffmail.com

# **MAD/LAB/08 - Create an application that will accept date and time from timepikar and datepikar dialog.**

**Step-1** open android studio.

If android studio start from welcome screen of android studio then

Click on **New Project.**

If you open previous created project then first close current open project.

Goto File -> select close project options

You can see the **wel-come screen** of android studio repeat step 1

Click on **New Project.**

Select **empty Activity** form right side panel and click on next button.

#### **Step-2** Write the Application name as **MADLAB08**

Select Language for Development is **Java**

Select Minimum SDK, scroll upside and choose android version **4.1 JellyBean.**

Click on **Finish** Button

# **Step-3** Your Application show two types of file in that select **activity\_main.xml**

Right click on design page area and select **GOTO XML.**

**Change the page layout as relative layout.**

BY G.P SHINDE

```
\langle 2xml version="1.0" encoding="utf-8"?>
```
<RelativeLayout xmlns:android="http://schemas.android.com/apk/res/android" xmlns:app="http://schemas.android.com/apk/res-auto" xmlns:tools="http://schemas.android.com/tools" android:layout\_width="match\_parent" android:layout\_height="match\_parent" style="@style/Theme.MyDemoApp" tools:context=".MainActivity">

<EditText

```
android:id="@+id/edtdate" android:layout_width="match_parent"
   android:layout_height="wrap_content"
   android:layout_below="@id/textname"
   android:gravity="center"
   android:hint="Select Date" />
<EditText
   android:id="@+id/edttime"
  android:layout_below="@id/edloc"
   android:layout_width="match_parent"
   android:layout_height="wrap_content"
  android:layout_below="@id/textname"
```

```
 android:gravity="center"
```

```
 android:hint="Select Time" />
```
</RelativeLayout>

## **Step-4 GOTO MainActivity.java**

- **1.** Create object of respective controls(EditText). EditText e1,e2;
- **2.** Find the design layout id of EditText inside Oncreate Methods. e1=findViewById(R.id.edtdate); e2=findViewById(R.id.edttime);
- **3.** Set onclick Listeners to EditText object. And write code for Mainactivity.

### **4.** For Date Piker Dialog edloc.setInputType(InputType.TYPE\_NULL); edloc.setOnClickListener(new View.OnClickListener() {

```
 @Override
        public void onClick(View view) {
         final Calendar c = Calendar.getInstance();
         mYear = c.get(Calendar.YEAR);mMonth = c.get(Calendar.MONTH);mDay = c.get(Calendar.DAY_OF_MONTH); DatePickerDialog datePickerDialog=new 
DatePickerDialog(MainActivity.this, new DatePickerDialog.OnDateSetListener() {
            @Override
            public void onDateSet(DatePicker view, int year, int monthofyear, int 
day) {
              mYear=year;
               mMonth=monthofyear +1;
              mDay=day;
               edloc.setText(mDay+"/"+mMonth+"/"+mYear);
 }
          },mYear,mMonth,mDay);
          datePickerDialog.setCancelable(false);
          datePickerDialog.show();
        }
    \});
```
**5.** For Time Piker Dialog

edpom.setInputType(InputType.TYPE\_NULL);

edpom.setOnClickListener(new View.OnClickListener() {

 @Override public void onClick(View view) {

final Calendar  $c =$  Calendar.getInstance(); mHour = c.get(Calendar.HOUR OF DAY); mMinute = c.get(Calendar.MINUTE);

TimePickerDialog timePickerDialog=new TimePickerDialog(MainActivity.this, new TimePickerDialog.OnTimeSetListener() {

> @Override public void onTimeSet(TimePicker timePicker, int hh, int mm) {

 mHour=hh; mMinute=mm; edpom.setText(mHour+":"+mMinute);

}

},mHour,mMinute,false);

timePickerDialog.show();

 } });

# **FINISH**

BY G.P SHINDE